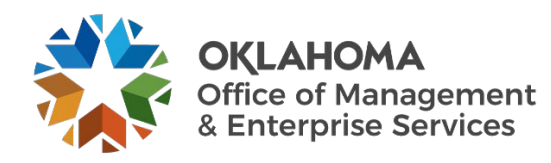

# **Onboardinguser guide for agencies needingWorkday-only access**

### **Overview**

Whenever a new employee starts or when a state employee changes agencies, the hiring agency must submit an onboarding request to ensure the employee receives the necessary access to perform their job. This guide walks through the process of completing the onboarding form for workday-only supported state entities. This needs to be submitted by the DSR (decentralized security representative) or HR.

### **Steps**

**Step 1:** Go to the following website:<https://oklahoma.service-now.com/sp>

**Step 2:** The ServiceNow login page will appear. Enter your state email address and select the **Submit** button.

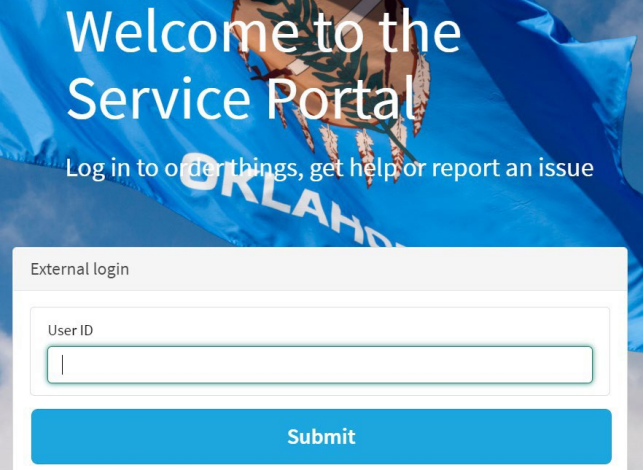

**Step 3:** If prompted, login with your organizational account.

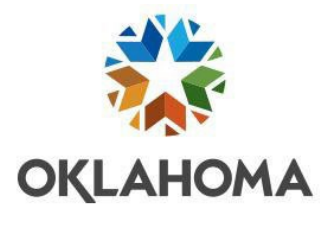

Sign in with your organizational account

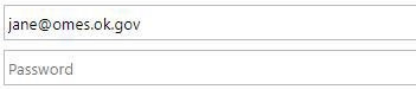

Sign in

The Service Desk Home Page appears.

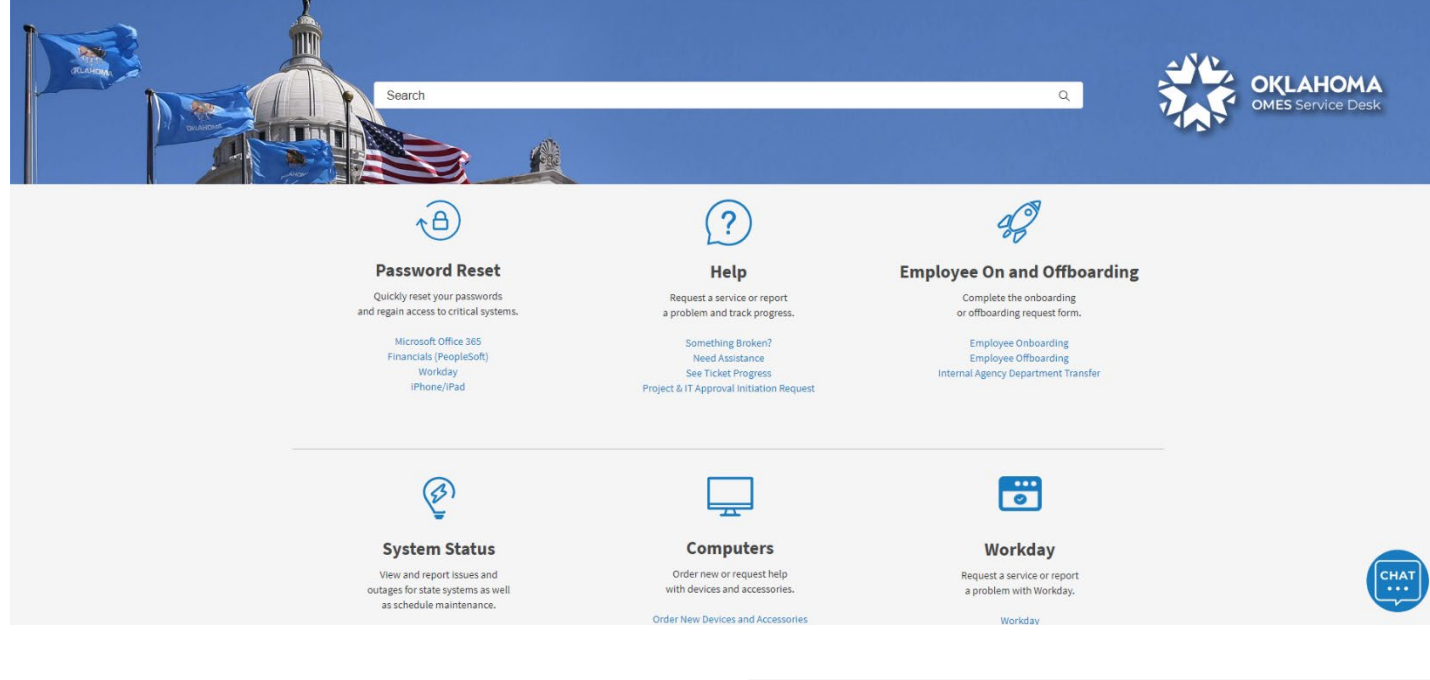

**Step 4:** Locate the Employee On and Offboarding box. Select **Employee Onboarding**.

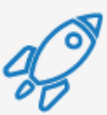

## **Employee On and Offboarding**

Complete the onboarding or offboarding request form.

**Employee Onboarding Employee Offboarding** Internal Agency Department Transfer

The OMES Onboarding Request screen will appear. This is where you will enter the information for the onboarding employee.

**Note:** Fields with a red asterisk are required.

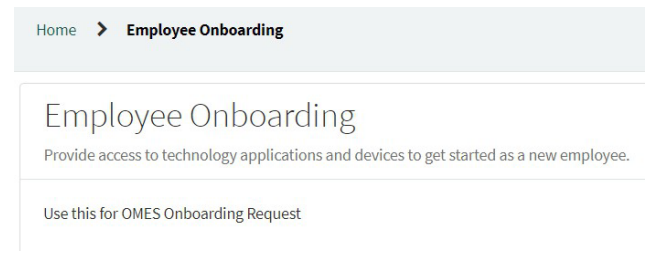

**Step 5**: Enter or select **Requested By** name. In most cases, this would be yourself.

\* Requested By

 $\overline{\mathbf{v}}$ 

**Step 6:** Select their agency from the dropdown. If you type part of the agency name, the system will populate or narrow down your selections.

\*Agency

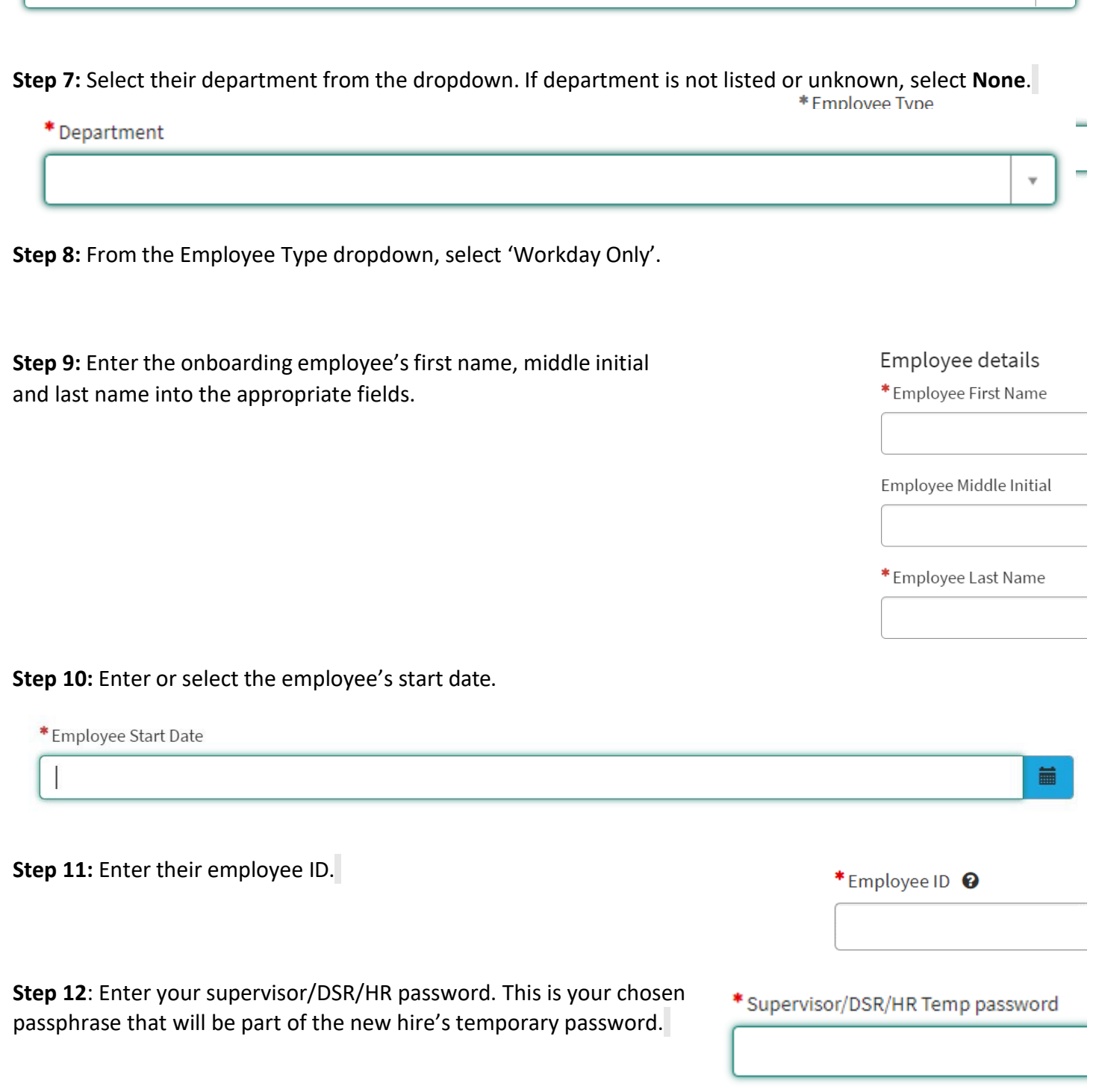

**Step 13:** Enter the employee's personal email address. This email address will serve as communication back to

 $\overline{\mathbf{v}}$  .

#### the new hire for their first-time password.

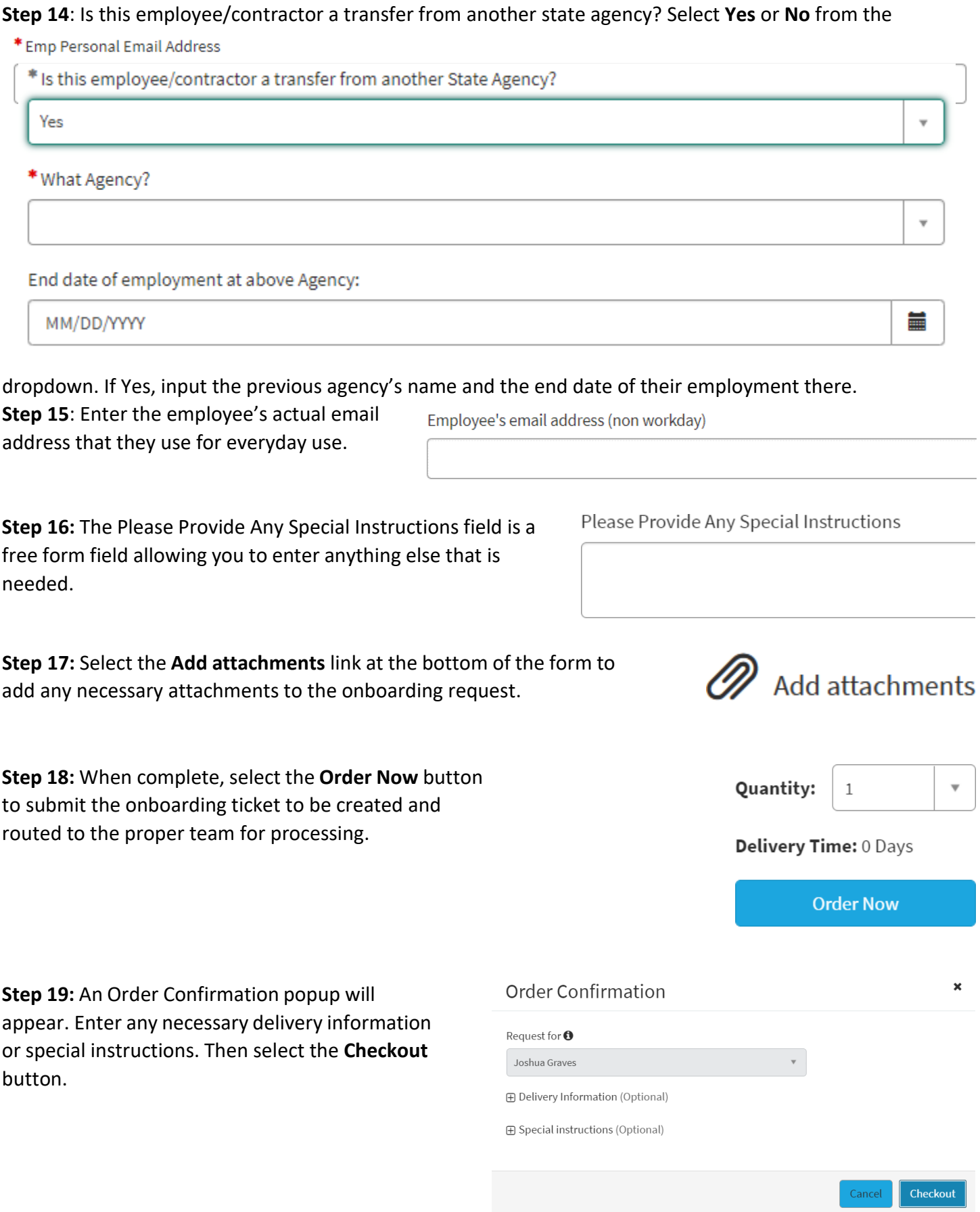

## You will receive confirmation that your request was submitted, including your request number.

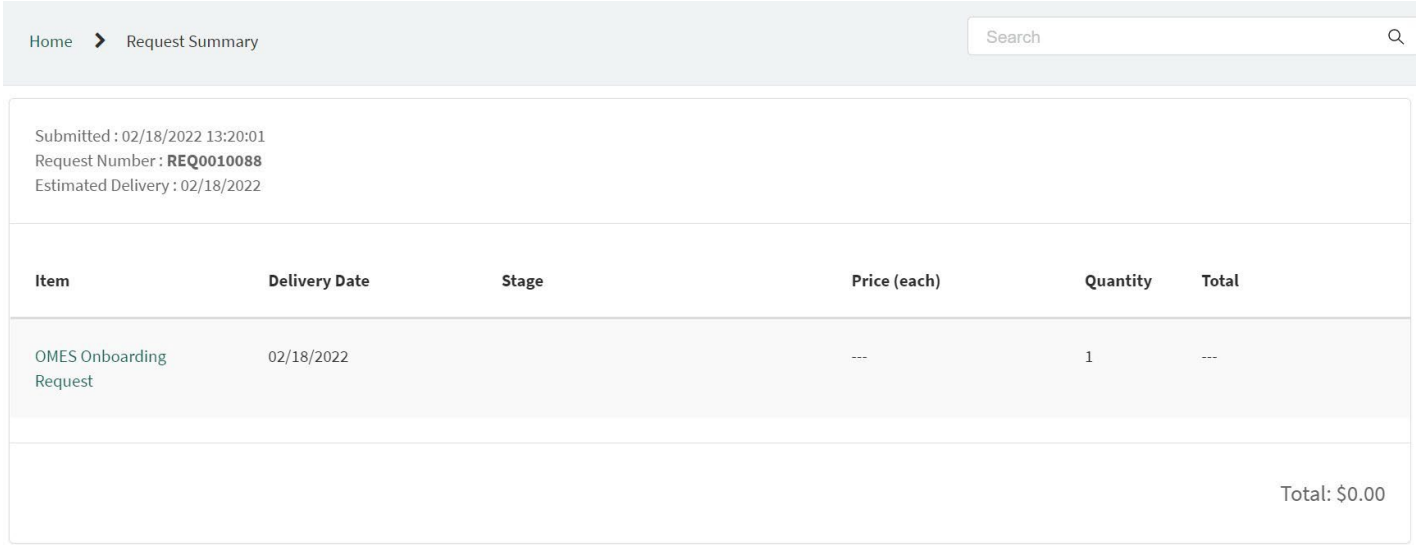